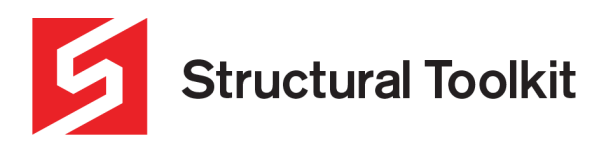

#### **Analysis Groups**

#### Rev 1, Updated 23 July 2020

Groups in Analysis can be used to display individual sets of nodes and members in isolation from the rest of the model. This can be particularly useful when dealing with larger models..

# **Creating Groups – Method 1**

Groups can be created in two ways. The easiest way to create a group is by clicking/highlighting the desired nodes and members (they will turn purple in colour) -> right-clicking > selecting "Groups" > "add from selection", as shown in the image below.

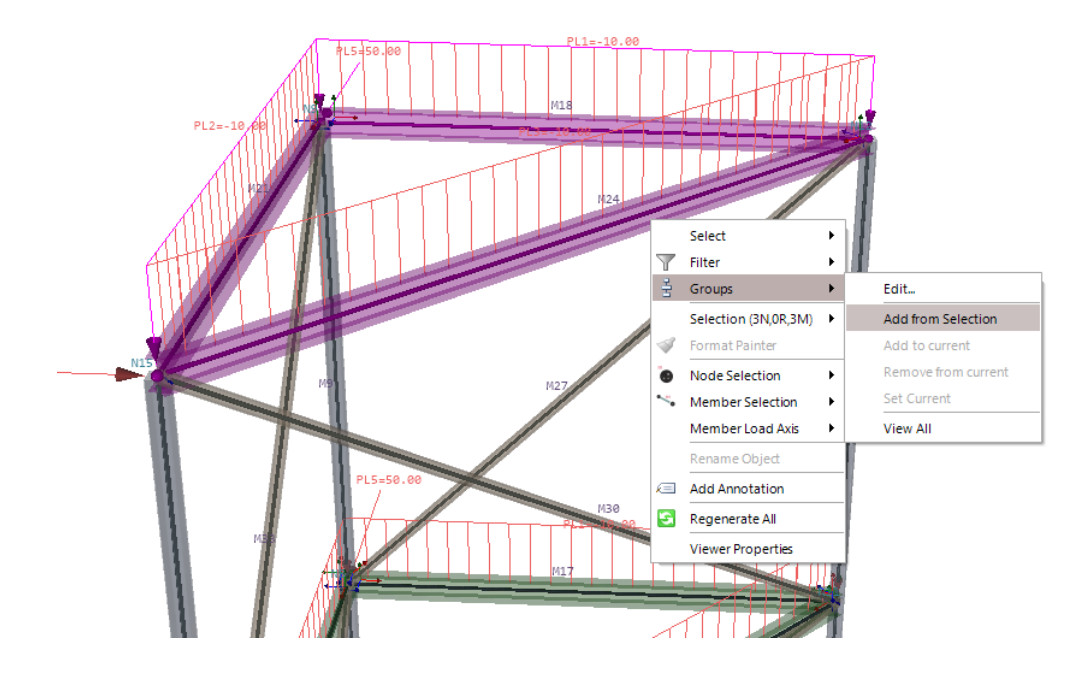

This will then bring up a dialog box where you can assign the group name as seen below.

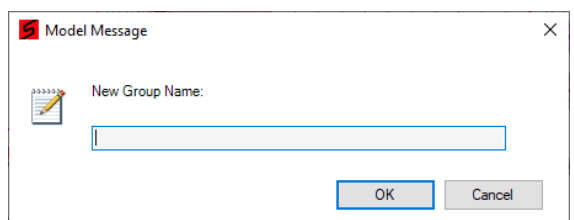

Once the name has been assigned, the group will be automatically isolated.

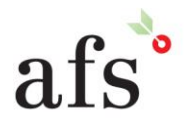

**Anthony Furr Software** ABN 74 992 513 430

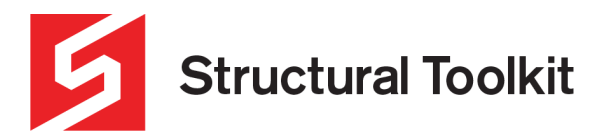

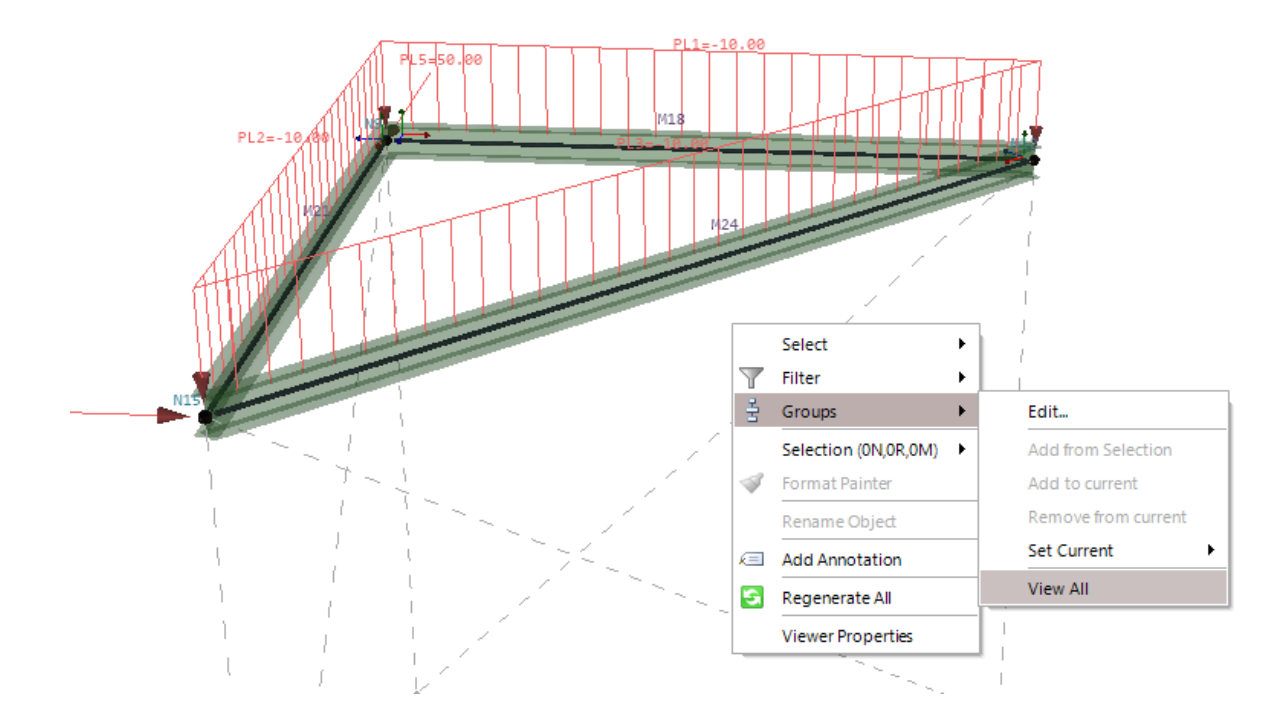

To revert back to the full model view, right-click inside the model window > "Groups" > "View All".

Multiple groups can be created using the same method as shown. To switch between groups, click "Set Current" as shown in the above image and select the desired group.

To remove a member or node from a group, while in the relevant group view, highlight the member/node to be removed, rightclick and select the "Remove from current" option shown in the image above. The same method can be used to add further members and nodes to groups by using the "Add to current" option.

Even when within a group view, the model will still be analysed as the entire structure, and so the force/deflection values will be identical.

## **Creating Groups – Method 2**

The second method to create groups can be accessed from the [Analysis] tab while an analysis model is open – see image below.

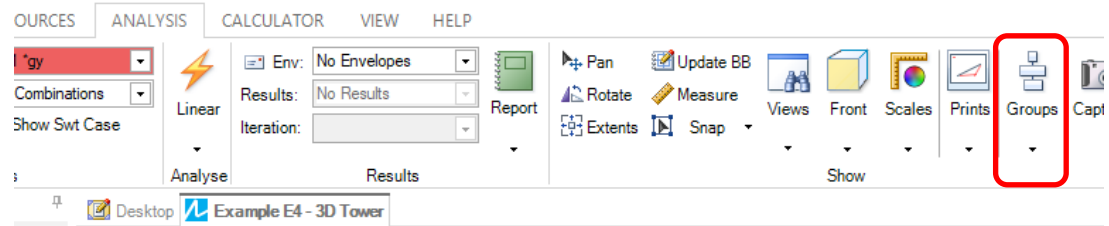

Clicking on this button brings up an interface that lists all members and nodes sorted under a variety of fields. To create a group within this window, select the desired members and nodes (ctrl or shift click) and click "New", which will bring up a dialogue box to allow group naming – see image below.

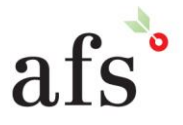

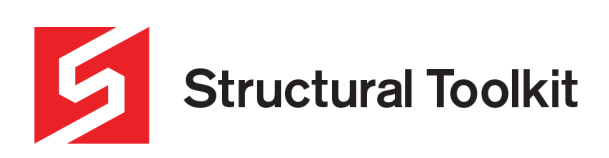

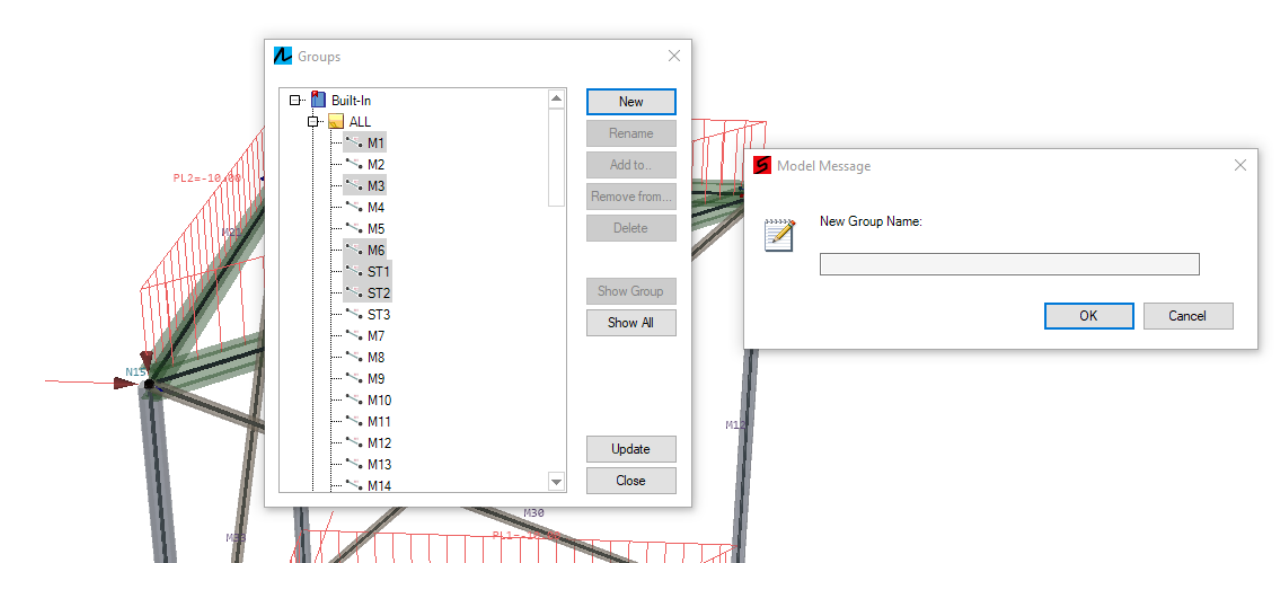

Multiple groups can be created using the same process. The group interface can also be used to rename and delete groups, where each group will be in a custom folder at the bottom of the interface.

Group views can be switched between by selecting the drop down arrow below the "Group" button shown at the start of the method, and using the drop down box shown below.

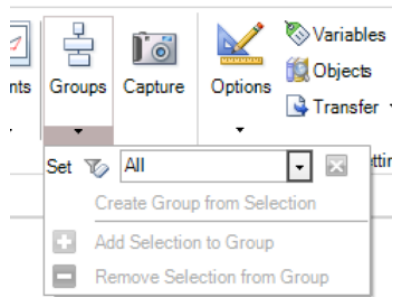

This same menu can be used to create groups, and add or remove members/nodes to groups.

### **Other Features**

Groups can also be used within print views. To learn how to create print views, refer to the Print Views learning file.

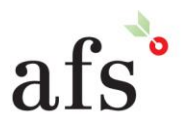

**Anthony Furr Software** ABN 74 992 513 430

97 Mount Pleasant Road Nunawading, Victoria 3131